## **Utilisation de Microsoft Teams pour les étudiants FAQ**

**Mars 2020**

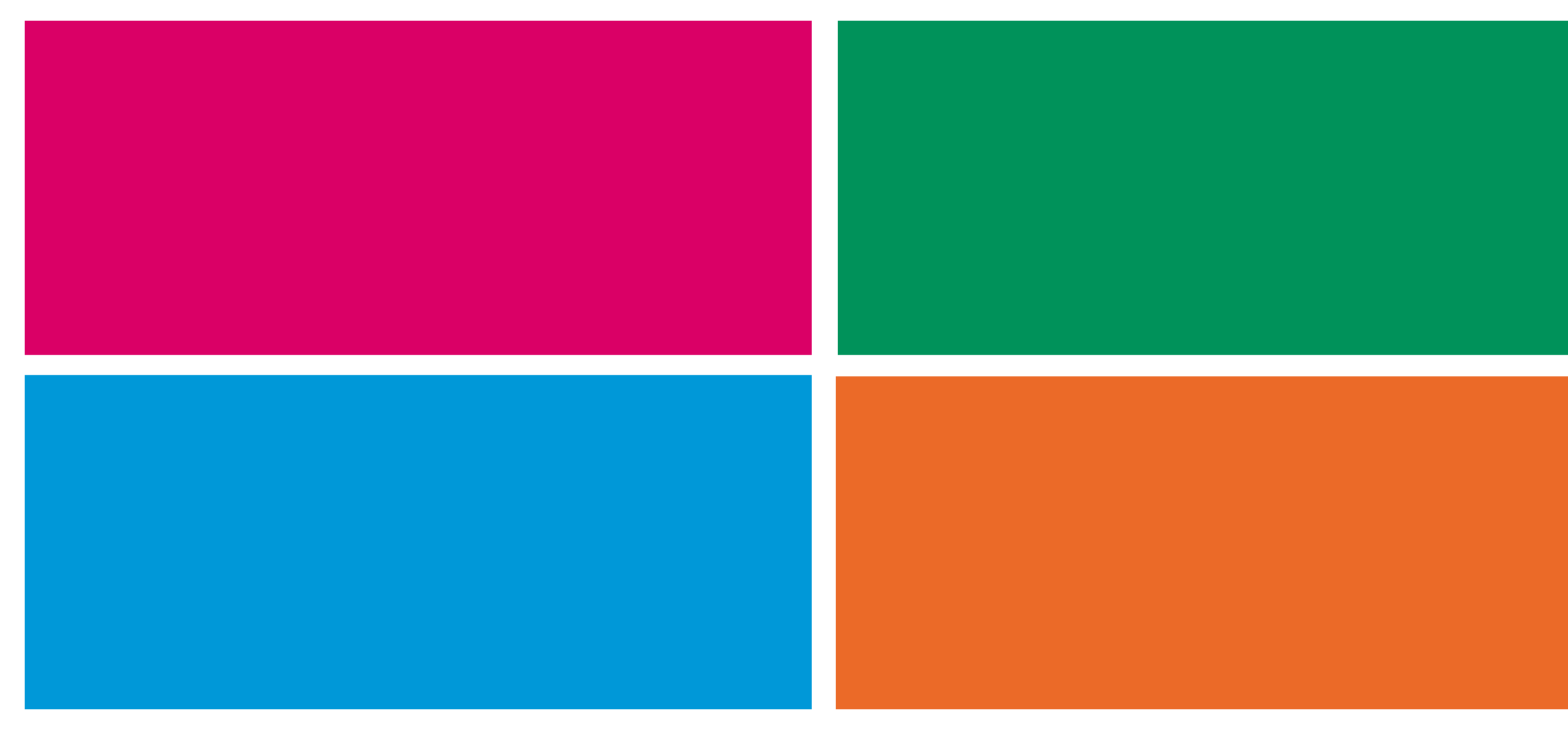

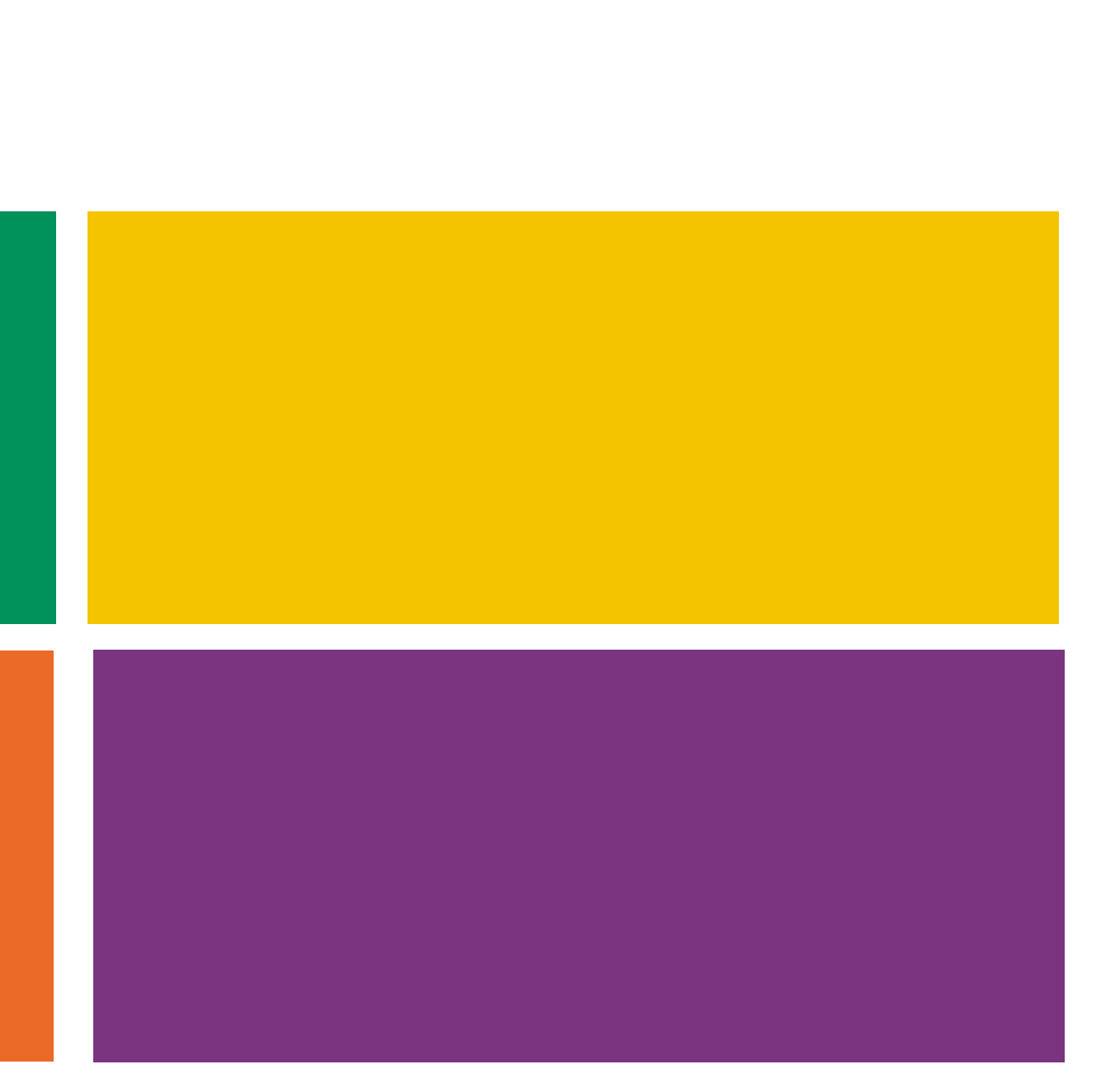

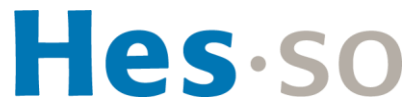

## **Questions fréquentes**

### ▪ **Rejoindre une équipe**

- Comment télécharger Teams?
- − Comment rejoindre la classe (équipe) de mon enseignant?

### ▪ **Séances en ligne**

- − Comment rejoindre une session de cours en live?
- Comment dés/activer mon micro?
- − Comment dés/activer ma webcam?
- − Comment poser une question durant une session en live?

### ▪ **Autres fonctionnalités**

- Que signifient les différents onglets de mon équipe ?
- Que signifie l'onglet "Publications"?
- Que signifie l'onglet "Fichiers"?
- Que signifie l'onglet "Bloc-notes de classe"?
- Que signifie l'onglet "Devoirs"?
- Que signifie l'onglet "Notes"?
- Que signifient les icônes dans le menu latéral droite?
- Comment puis-je être notifié d'activités dans Teams?
- Je ne retrouve plus toutes mes équipes, que faire?

### ▪ **Aide**

- 
- 

### ▪ **Glossaire**

- − Equipe
- − Canal
- − Propriétaire d'équipe
- − Membre

### swissuniversities

Qui peut m'aider par rapport à Teams? Où trouver plus d'informations?

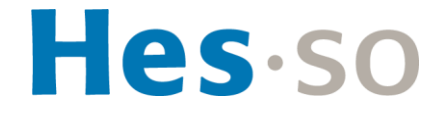

# Rejoindre une équipe

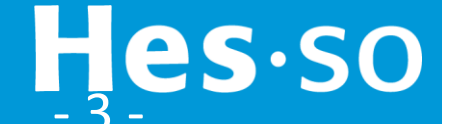

- **Rendez-vous sur la page : <https://products.office.com/fr-ch/microsoft-teams/download-app>**
- **Cliquez sur Télécharger Teams sur la page d'accueil, puis à nouveau sur la page suivante**
	- − A savoir que Teams est également disponible sur mobile, il faut alors entrer son adresse email
- **Connectez-vous ensuite avec votre email loginAAI@hes-so.ch (quelle que soit votre haute école), suivi de votre mot de passe AAI**

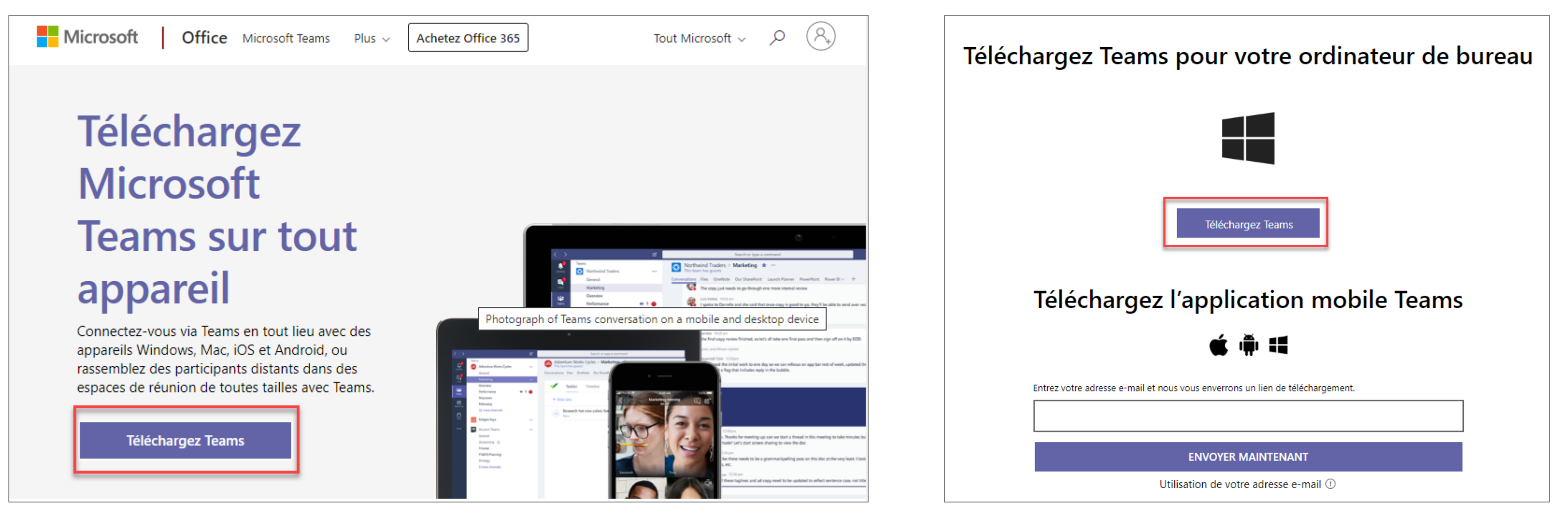

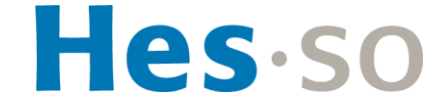

## **Comment télécharger Teams?**

### ▪ **Votre enseignant vous a ajouté nominativement**

Une fois connecté, vous aurez directement accès à l'équipe, dans le menu latéral gauche

- − Cliquer sur le lien : vous serez redirigé sur vers une page web proposant de se connecter via l'application ou de continuer sur le navigateur
- Une fois connecté, vous aurez accès à l'équipe, dans le menu latéral gauche

### ▪ **Votre enseignant vous a transmis un lien**

### ▪ **Votre enseignant vous a transmis un code**

- − Ouvrer Teams et cliquez sur « Équipes » dans le menu latéral gauche
- Cliquez sur le bouton « Rejoindre ou créer une équipe » en haut à droite
- − Entrez le code fourni dans l'espace prévu à cet effet et cliquez sur « Rejoindre l'équipe »

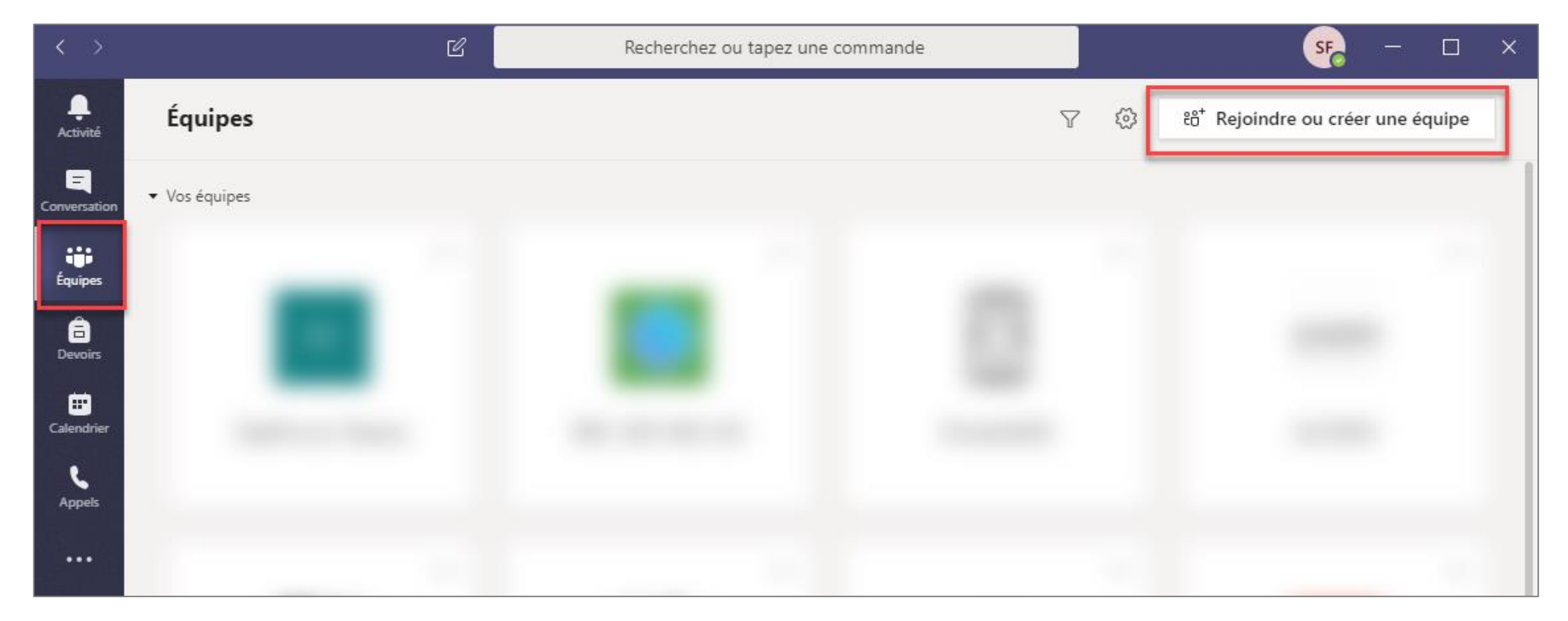

swissuniversities

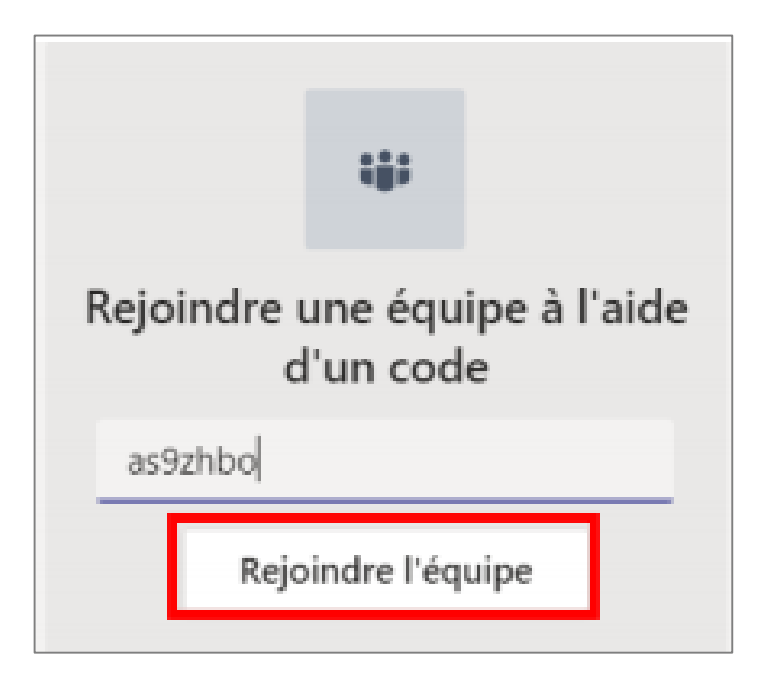

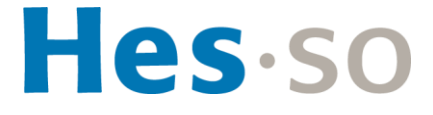

## **Comment rejoindre la classe (équipe) de mon enseignant?**

# Séance en ligne

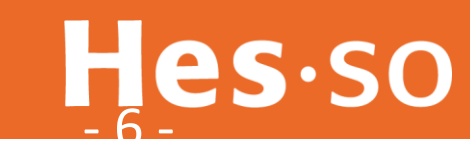

- Vous avez plusieurs possibilités :
	- − Rejoindre la réunion depuis le **calendrier** dans Teams: Vous retrouvez ici la grille horaire des séances planifiées

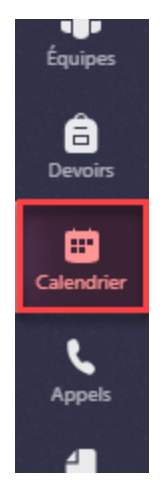

− Rejoindre la réunion Teams depuis le **canal** de flux de **conversation** de l'équipe

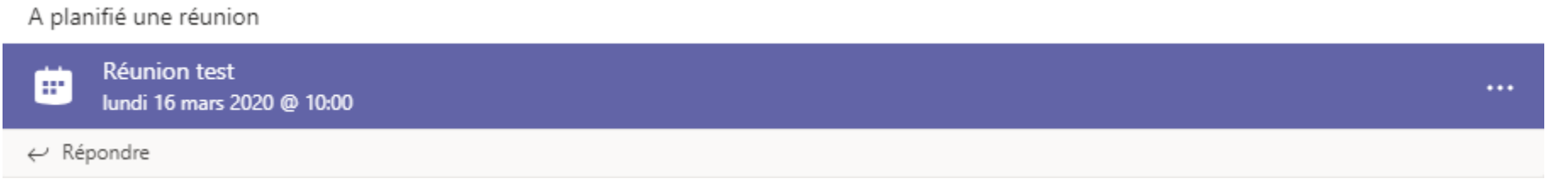

− Rejoindre la réunion Teams depuis **l'invitation** reçue sur votre adresse de messagerie

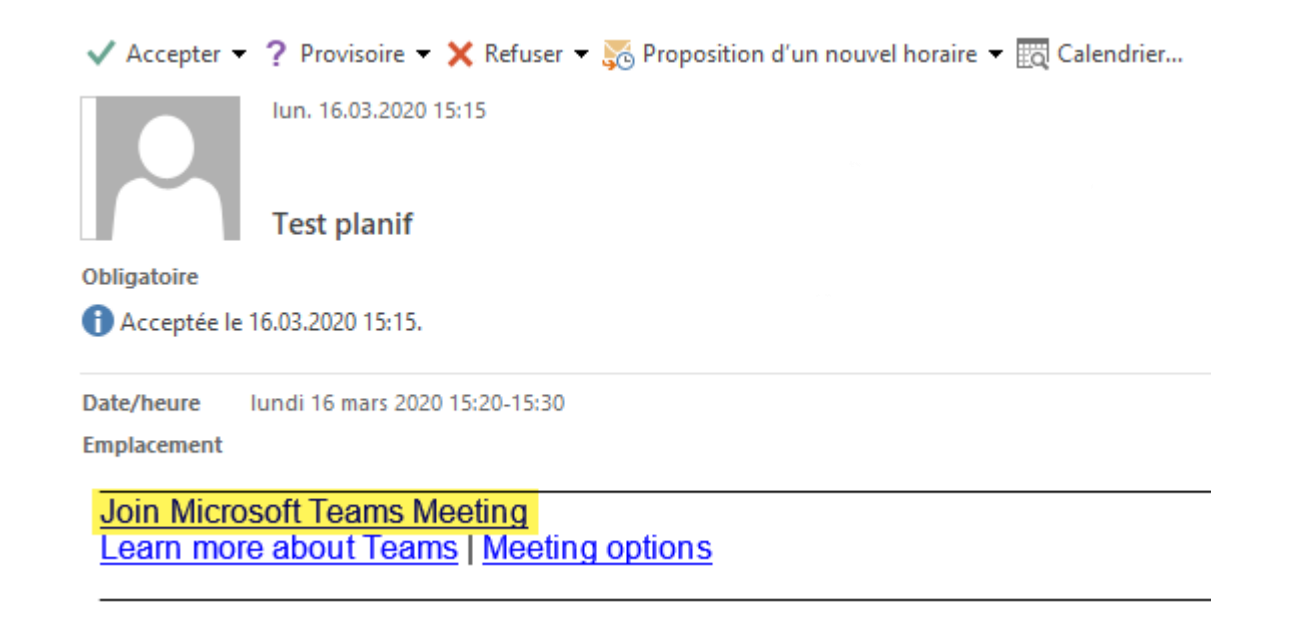

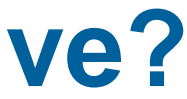

## **Comment rejoindre une séance de cours en live?**

### **Comment dés/activer mon micro?**

▪ **Durant une séance, le micro est activé ou désactivé via l'icône ci-dessous**

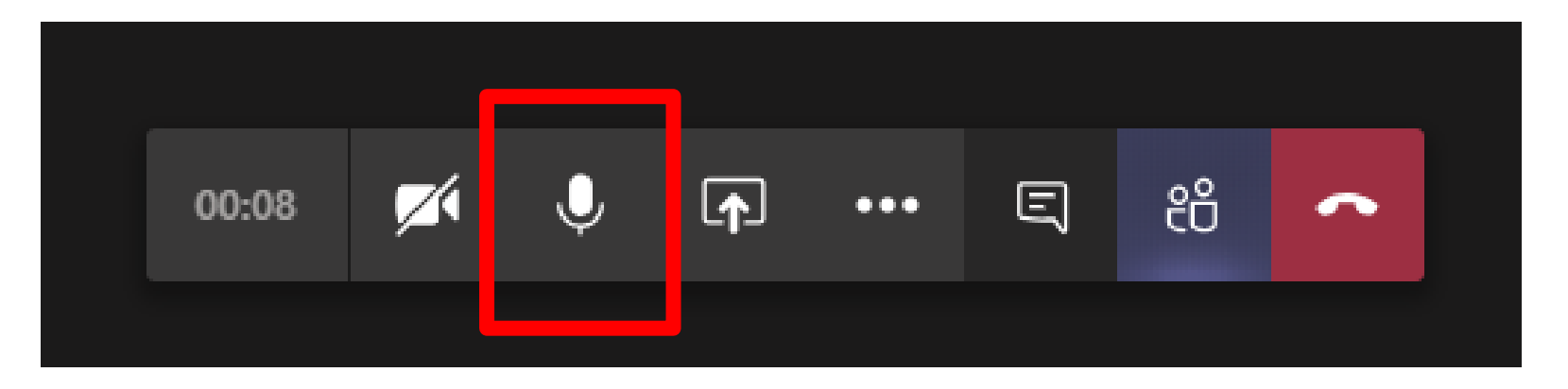

▪ **Au moment de rejoindre la séance, il est aussi possible de directement activer ou désactiver son micro**

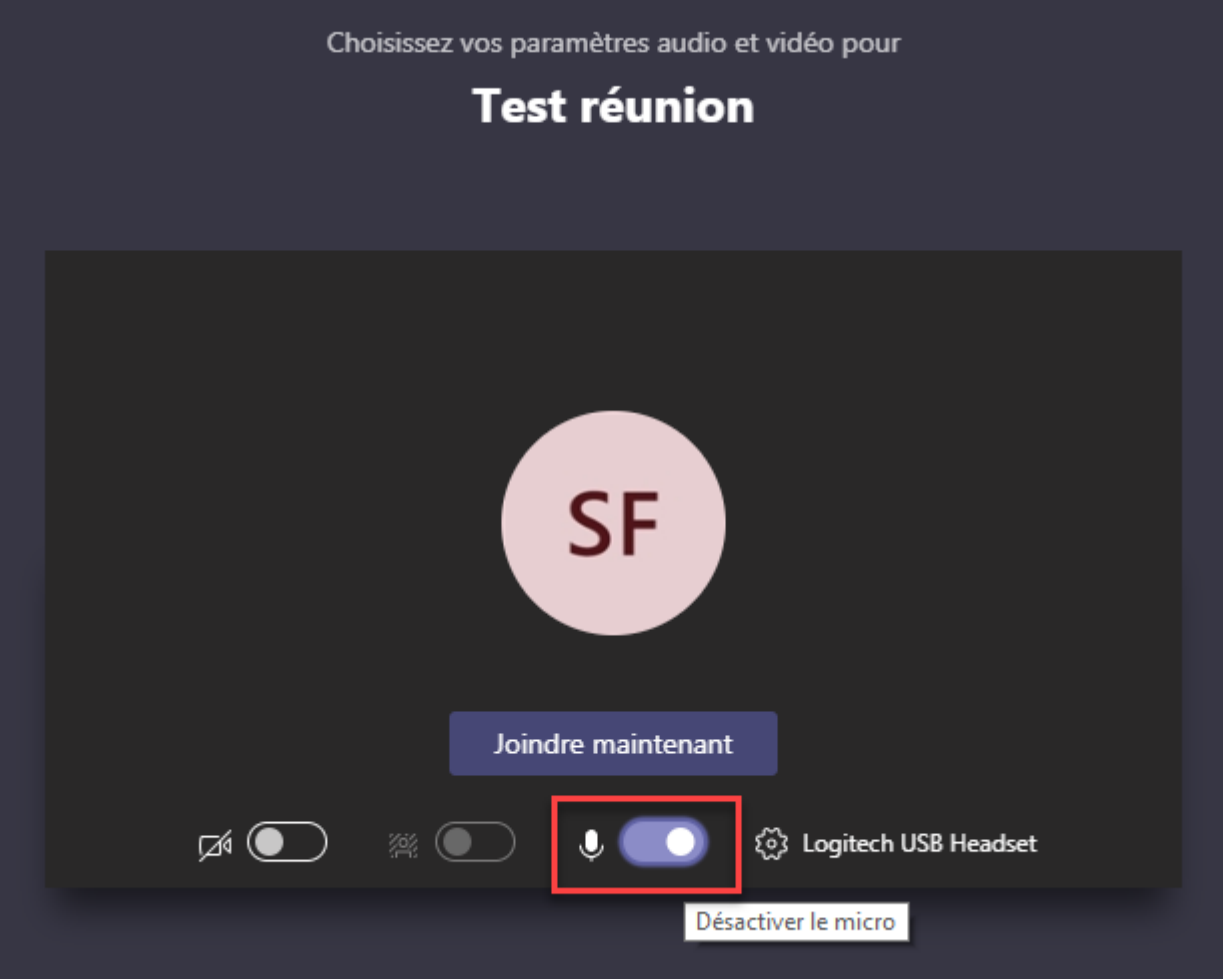

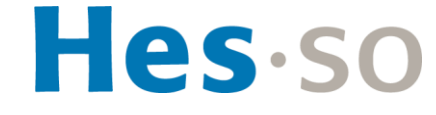

### **Comment dés/activer ma webcam?**

▪ **Durant une séance, la webcam de l'ordinateur est activée ou désactivée via l'icône ci-dessous:**

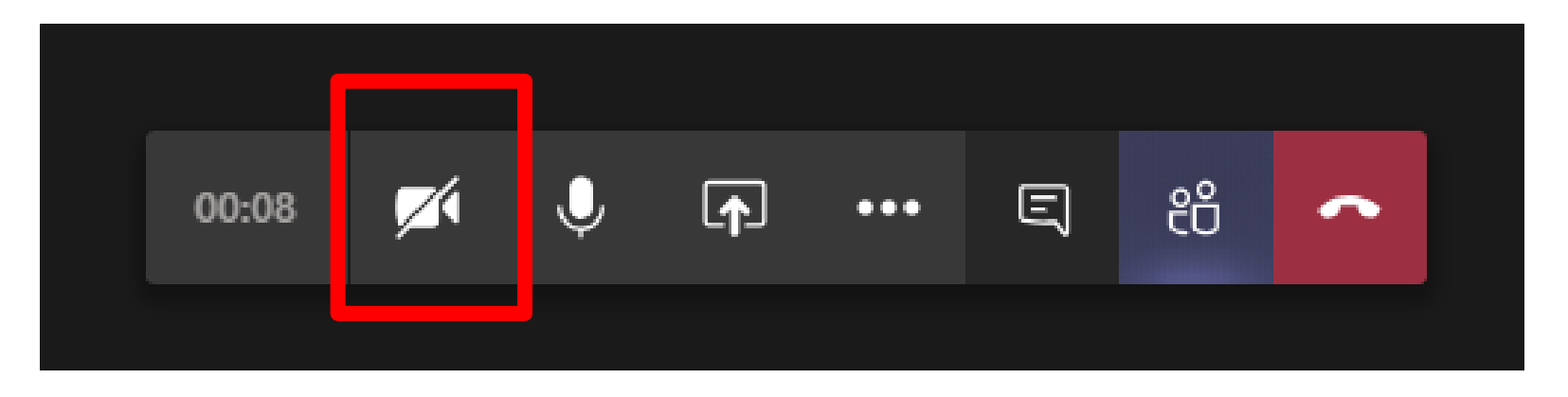

▪ **Au moment de rejoindre la séance, il est aussi possible de directement activer ou désactiver sa webcam**

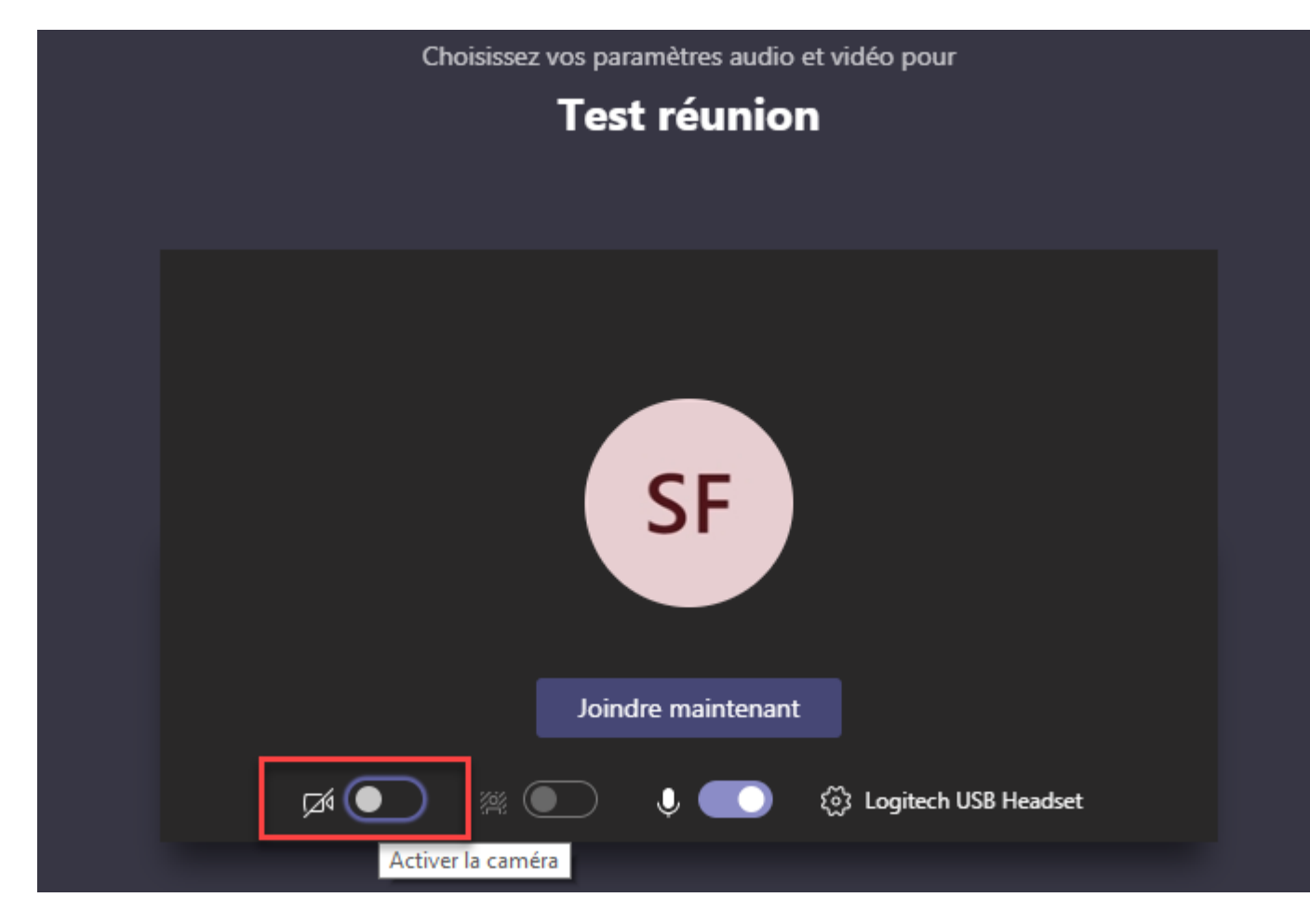

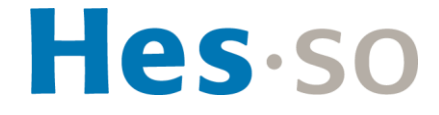

▪ **Pour pouvoir poser une question par écrit durant une séance, il faut cliquer sur «Afficher la conversation»**

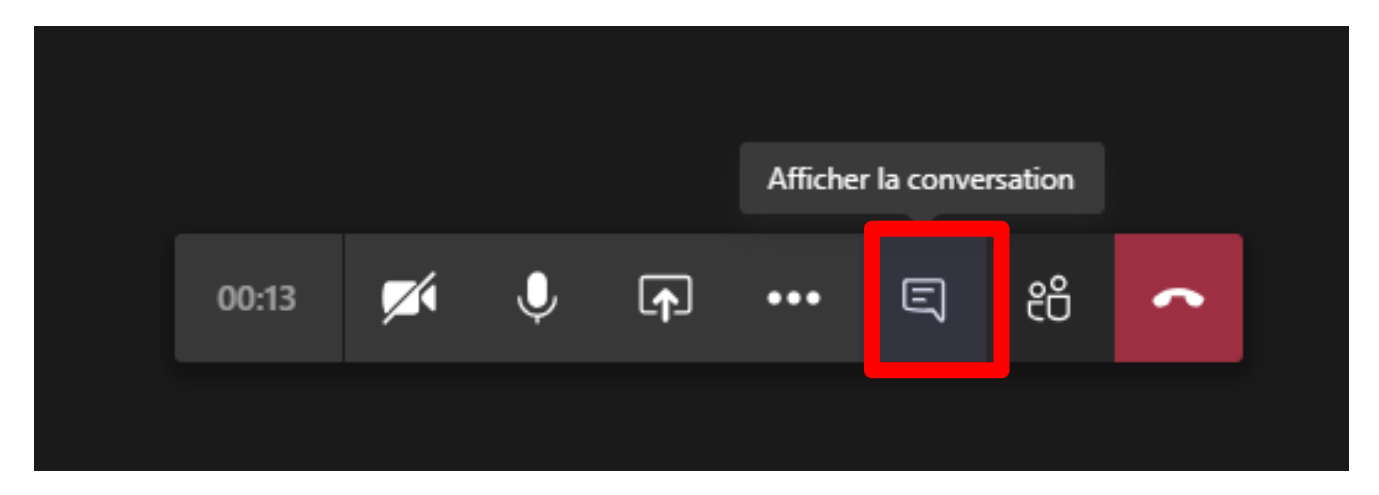

- **Un volet s'ouvre alors latéralement sur la droite avec les différents échanges**
	- A savoir que tous les échanges sont visibles par tous les membres de la classe, durant la session et après, dans l'onglet «Publications» de l'équipe

## **Comment poser une question par écrit durant une session en live?**

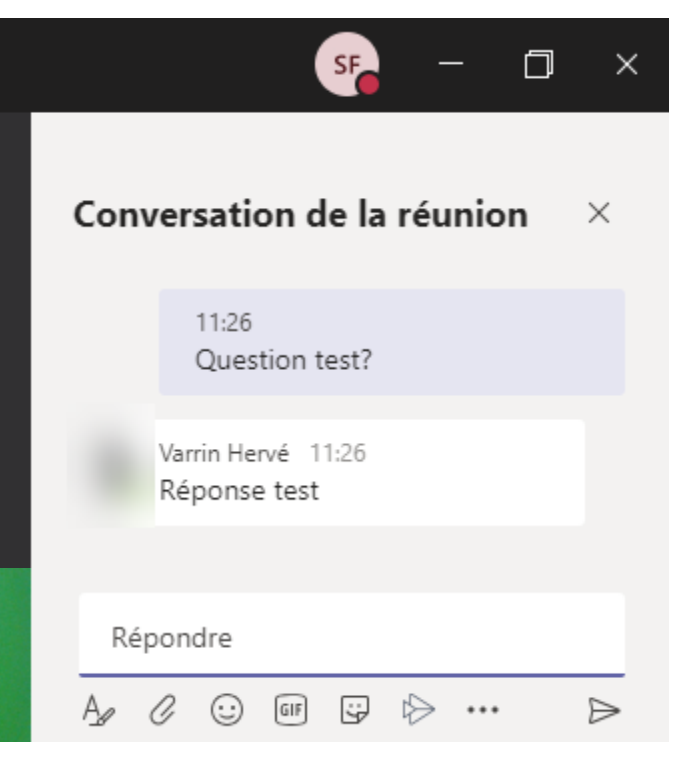

 $\sum_{\substack{\text{Activity}\\\text{Activity}}}}$ 

日

ij;<br>Équipes

ê Devoirs

**og**<br>Calendries

 $\sum_{\text{Appels}}$ 

 $\mathbb{B}$ 

 $\odot$ 

П

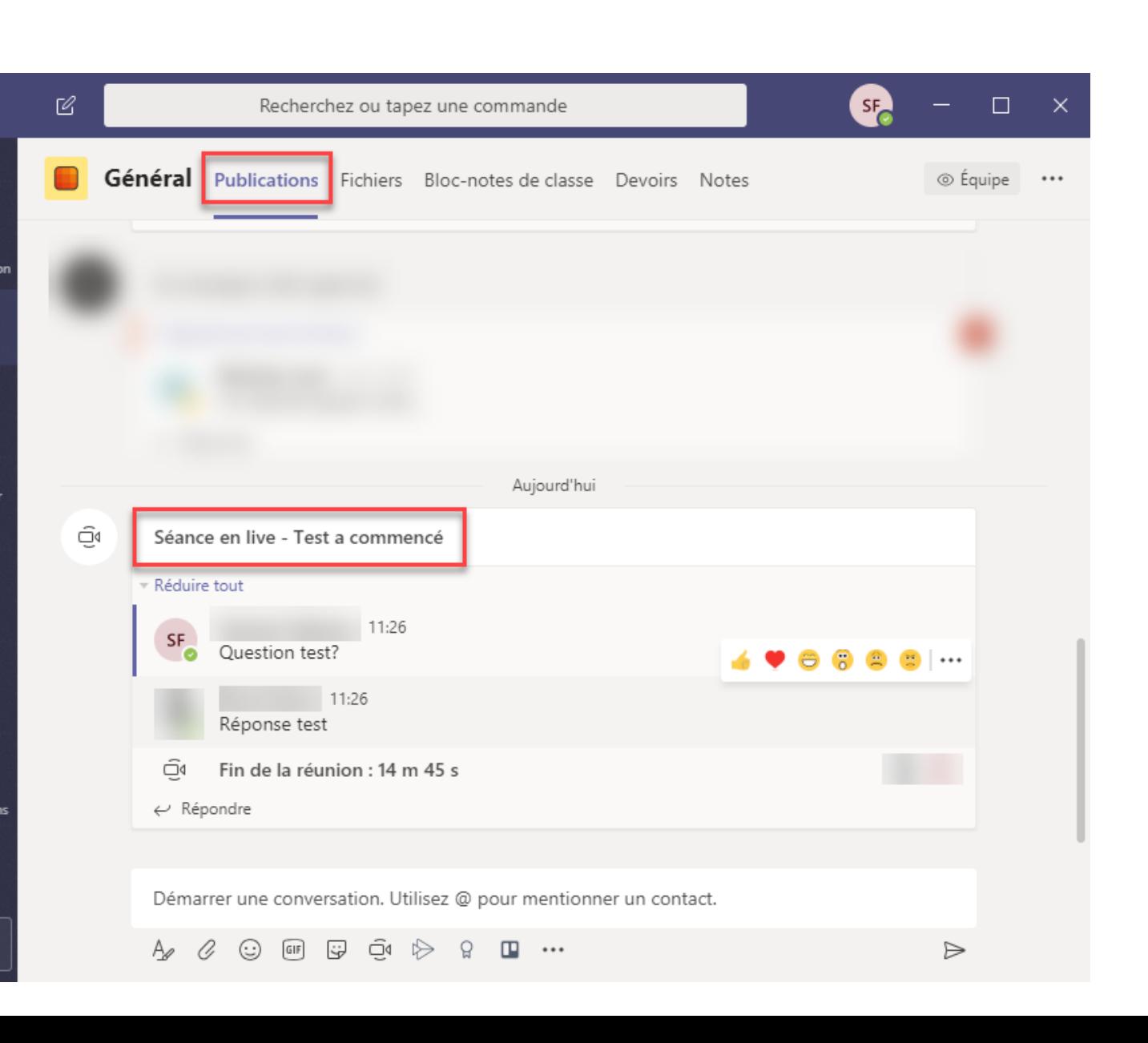

## **Que signifie l'onglet «Publications»?**

- **Lors de la création d'une équipe (c'est-à-dire de votre classe), un certain nombre d'onglets sont créés par défaut**
- **L'onglet «Publications» permet d'échanger des messages entre les membres de l'équipe**
- 1. Pour lancer un nouveau sujet, cliquer sur «Démarrer une conversation»
- 2. Pour répondre à une conversation, cliquer sur «Répondre»
- Bon à savoir **i**

> Cliquer sur «Format» pour ajouter un titre et de la mise en page à votre message > Les messages sont visibles par tous les membres de l'équipe

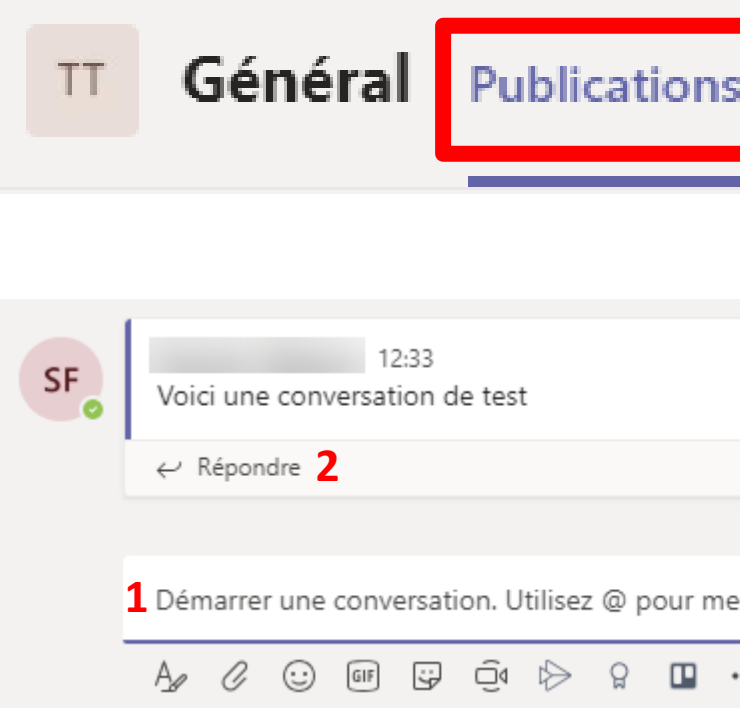

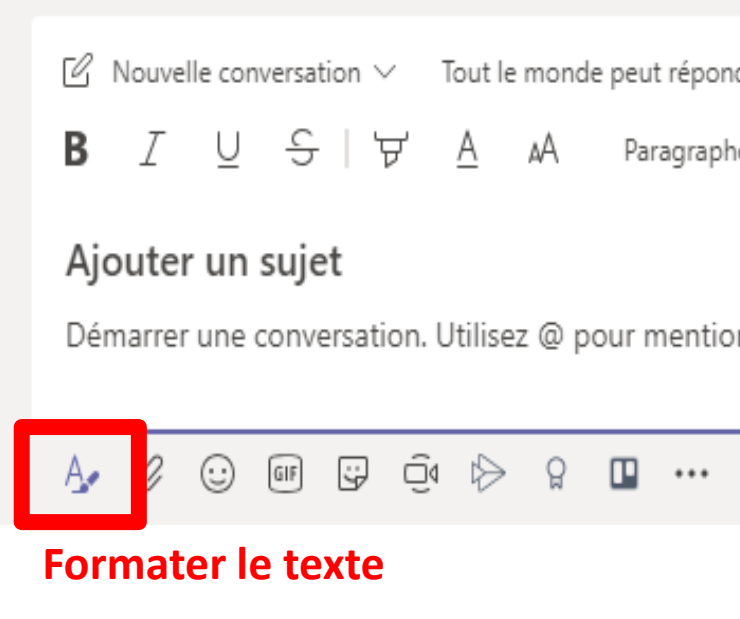

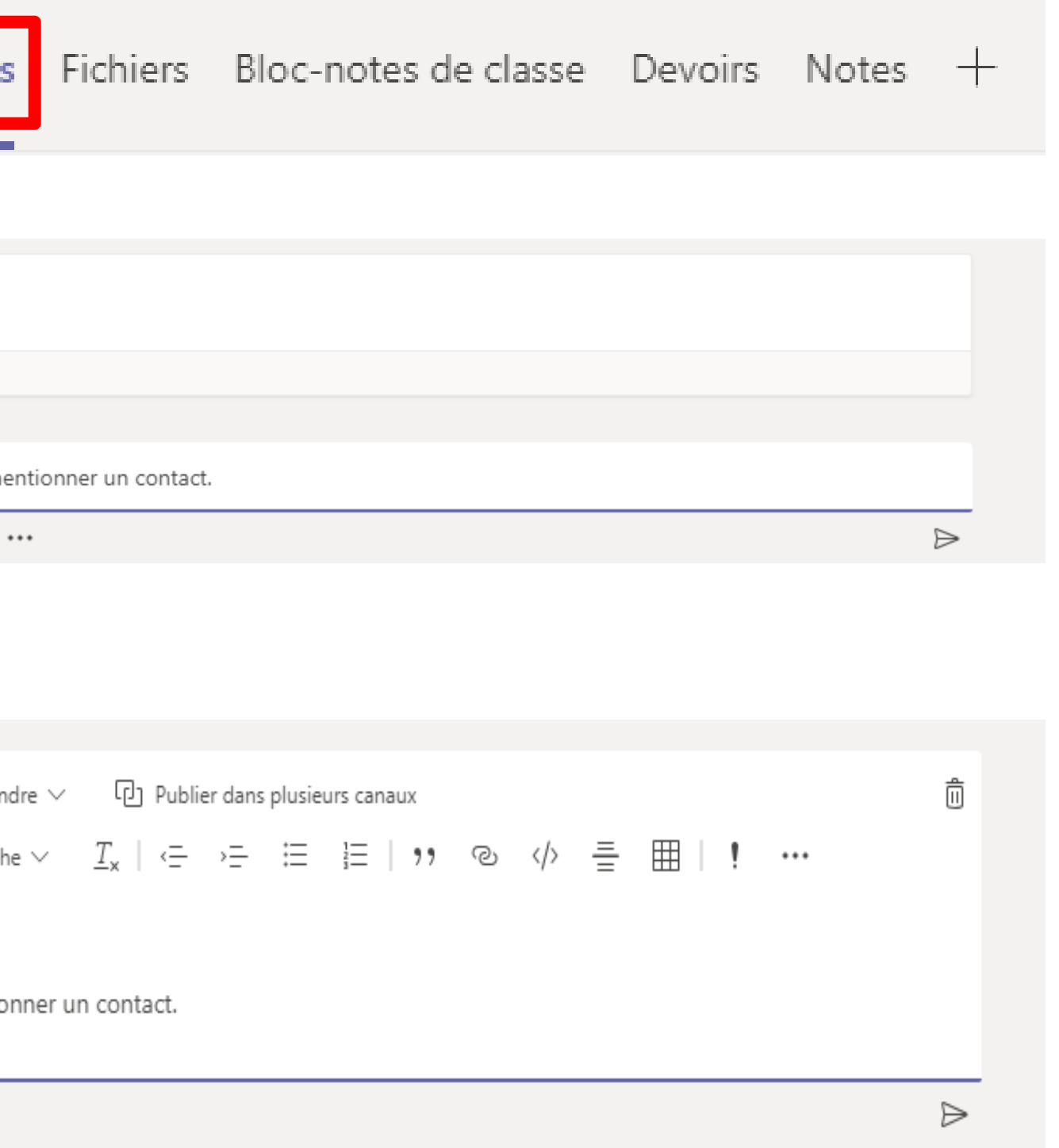

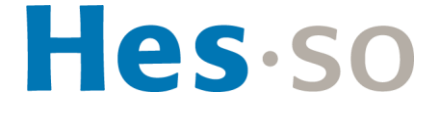

## **Que signifient les icônes dans le menu latéral droite?**

- **1. Activité:** signale les nouvelles publications et permet d'y accéder rapidement
- **2. Conversation:** permet d'échanger des messages privés avec un ou plusieurs autres membres
- **3. Equipes:** regroupe les différentes classes auxquelles vous faites partie
- **4. Calendrier:** Montre les séances prévues dans votre calendrier
- **5. Appels:** permet de joindre un ou plusieurs autres membres
- **6. Fichiers:** Ceci n'est pas utilisé dans le cadre de l'enseignement à distance
- **7. Aide:** espace d'aide en ligne sur Teams En particulier «Quick start guide» sous «Rubriques»

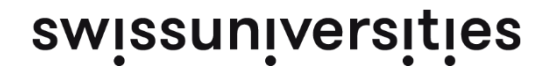

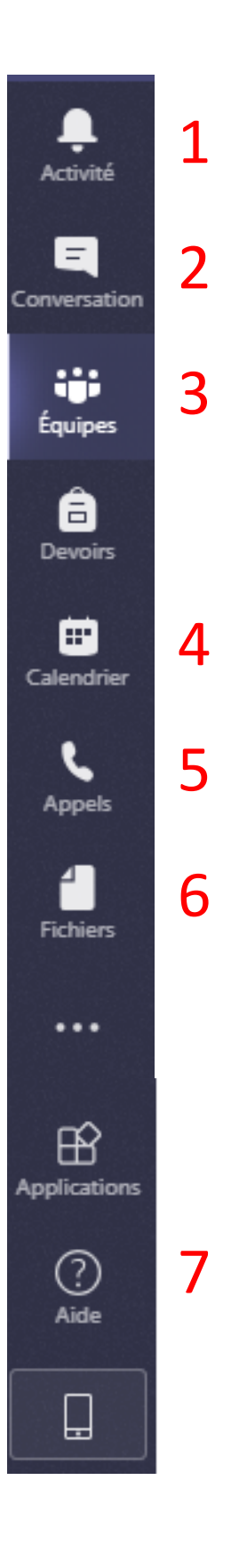

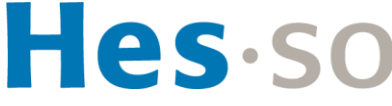

## **Comment puis-je être notifié d'activités dans Microsoft Teams?**

- **L'utilisateur peut choisir les notifications qu'il souhaite recevoir et sous quelle forme**
	- Dans les paramètres, en haut à droite, puis sous «Notifications»

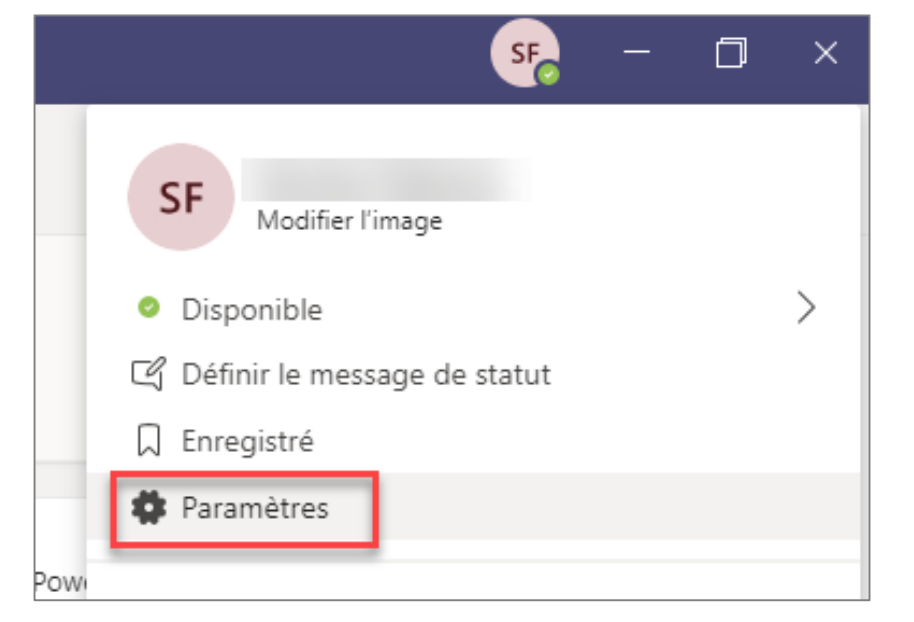

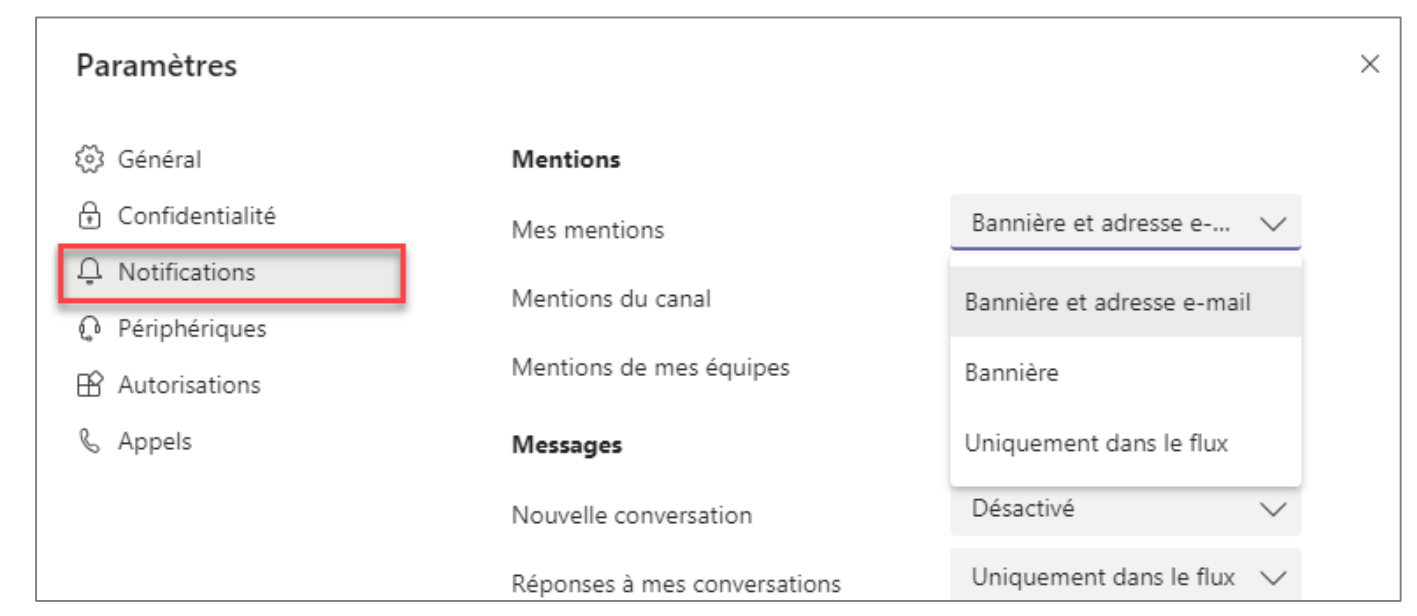

Dans chaque équipe, sur le «canal» nommé «Général» en cliquant sur «Notifications du canal»

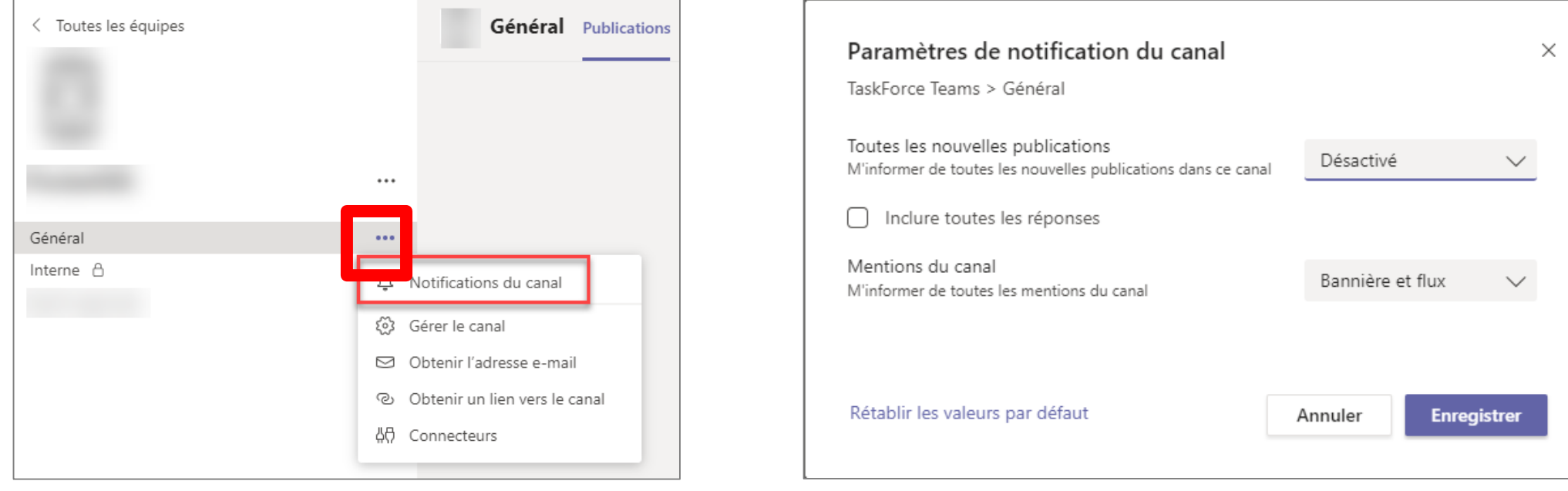

### swissuniversities

*Sélectionnez Bannière et flux pour recevoir des notifications à la fois comme notification de bureau et comme alerte dans votre flux d'activités.*

*Sous Windows, les bannières de notification s'affichent dans le coin inférieur droit de l'écran. Sur macOS, elles apparaissent dans la partie supérieure droite.*

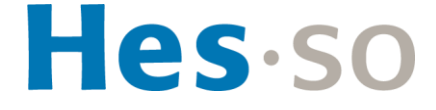

## **Je ne retrouve plus toutes mes équipes, que faire?**

▪ **L'utilisateur peut retrouver ses équipes en cliquant sur «Toutes les équipes» en haut à gauche**

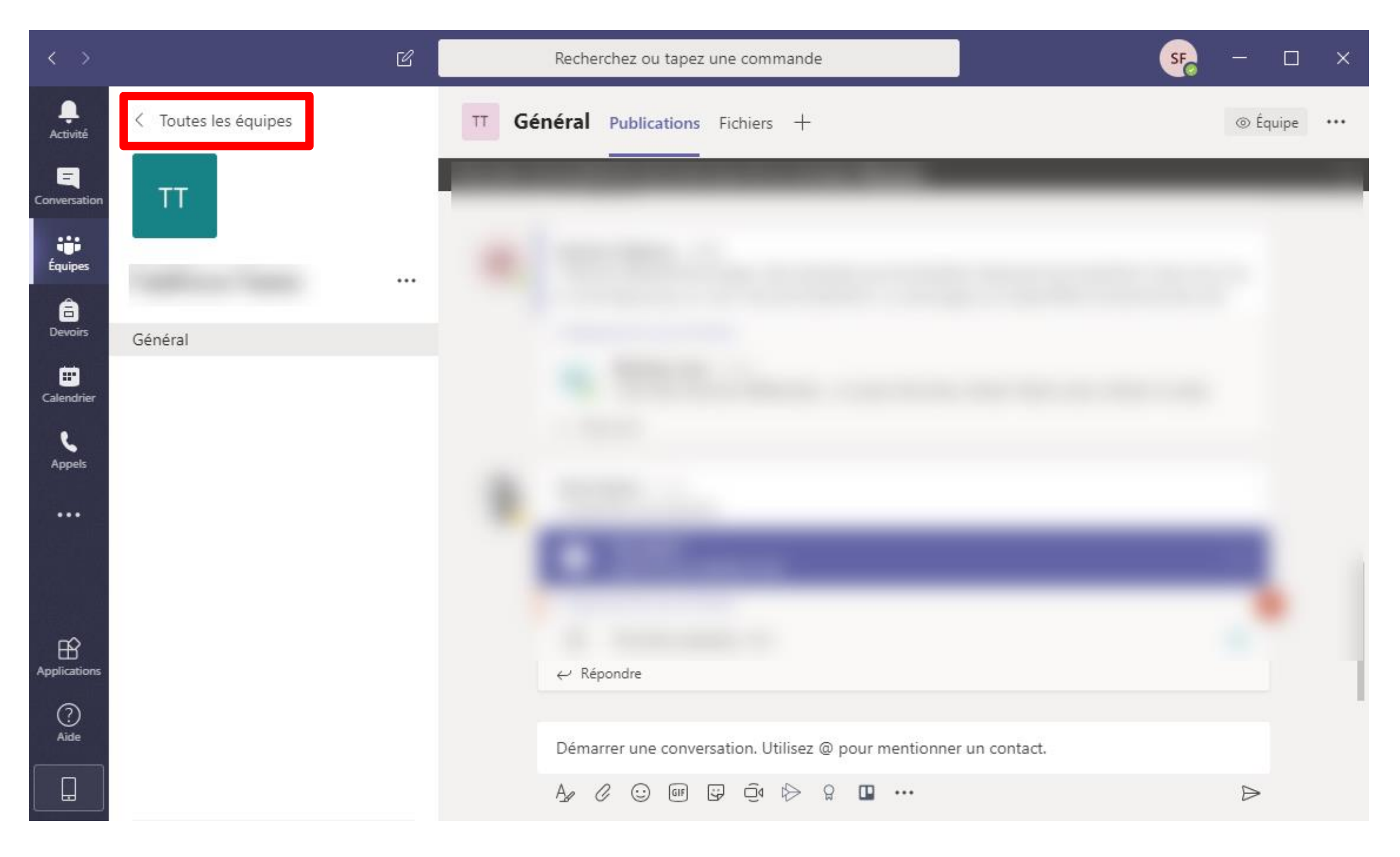

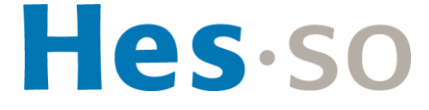

# **Aide**

swissuniversities

### Hes.so

## **Qui peut m'aider par rapport à Teams?**

▪ **Contactez le helpdesk de votre haute école**

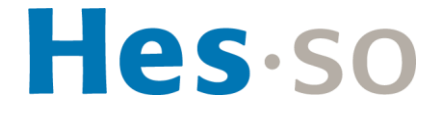

## **Où trouver plus d'informations? (1/2)**

▪ **L'aide intégrée dans Teams est disponible en bas à gauche de votre écran**

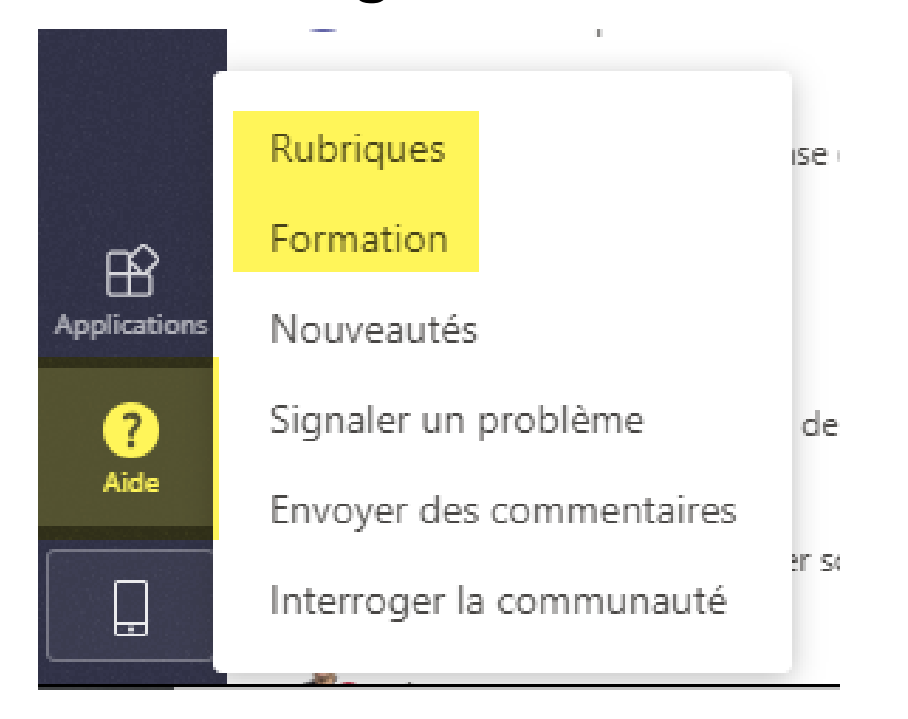

**En particulier, sous «Rubriques», vous trouverez le guide de démarrage rapide, très complet pour une vue globale** 

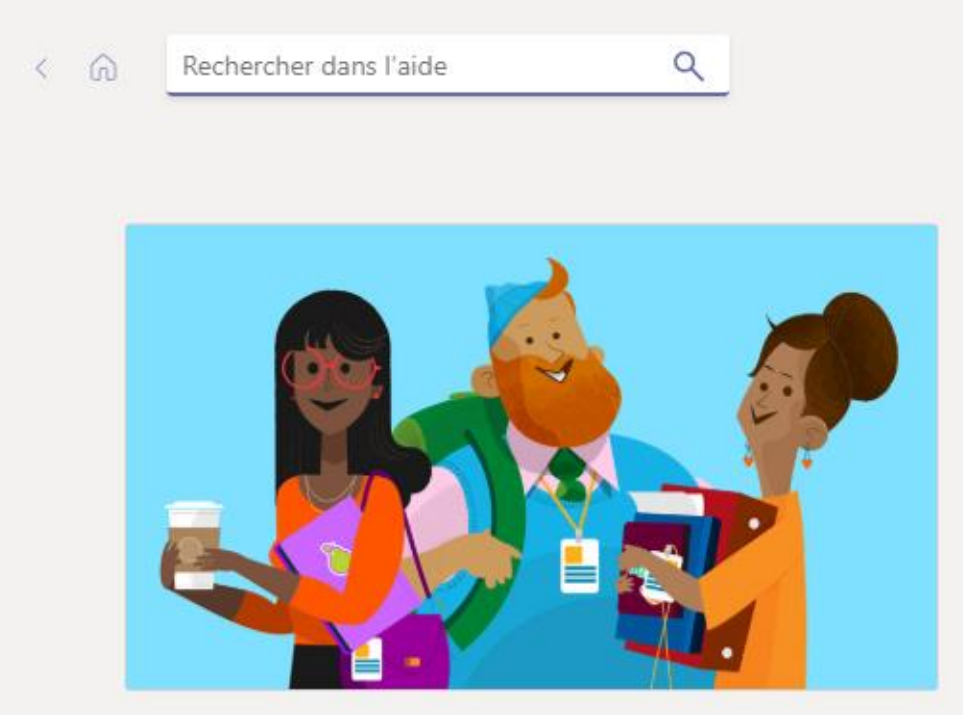

### **Formez-vous sur Teams**

Ces vidéos d'apprentissage abordent les bases de Teams pour l'éducation, les réunions, les fichiers et vous indiquent les références à consulter pour approfondir vos connaissances.

Parcourir les formations sur Teams pour l'éducation

léchargez le guide de démarrage rapide E

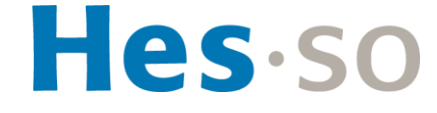

## **Où trouver plus d'informations? (2/2)**

**Espace Cyberlearn pour l'enseignement à distance** <https://cyberlearn.hes-so.ch/?redirect=0&op=coronavirus>

### ▪ **Aide en ligne**

- Recherche par mots-clé:<https://support.office.com/fr-FR/teams>
- **Cours en ligne - Formations Microsoft :** 
	- − Formation vidéo Microsoft Teams:<https://support.office.com/fr-fr/article/formation-vid%C3%A9o-microsoft-teams-4f108e54-240b-4351-8084-b1089f0d21d7>
	- « Rejoindre une réunion Teams »:<https://support.office.com/fr-fr/article/rejoindre-une-r%C3%A9union-teams-078e9868-f1aa-4414-8bb9-ee88e9236ee4>
	- − [« Vous connecter et démarrer »: https://support.office.com/fr-fr/article/se-connecter-et-commencer-%C3%A0-utiliser-teams-6723dc43-dbc0-46e6-af49-](https://support.office.com/fr-fr/article/se-connecter-et-commencer-%C3%A0-utiliser-teams-6723dc43-dbc0-46e6-af49-8a2d1c5cb937) 8a2d1c5cb937
- **Vidéos – Channel Microsoft Education**
	- − « You Can Conduct Meetings With Microsoft Teams » : <https://www.youtube.com/watch?v=63cMG0fBRLM>
- **Webinars & vidéos en ligne** (s'enregistrer pour voir les vidéos)
	- − [« Formation dirigée par un instructeur pour Microsoft Teams »: https://docs.microsoft.com/fr-fr/microsoftteams/instructor-led-training-teams-landing](https://docs.microsoft.com/fr-fr/microsoftteams/instructor-led-training-teams-landing-page#pivot=tab1&panel=tab1-all)page#pivot=tab1&panel=tab1-all

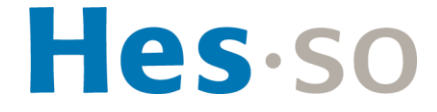

### **Pour toutes questions**

- **Rendez-vous sur la page Cyberlearn <https://cyberlearn.hes-so.ch/?redirect=0&op=coronavirus>**
- **Sont centralisés ici informations et contacts à propos de Teams**

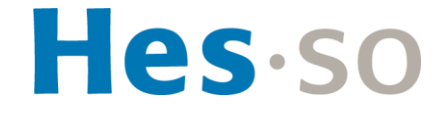

swissuniversities

Hes.so

- **Equipe**
- **Canal**
- **Propriétaire d'équipe**
- **Membre**

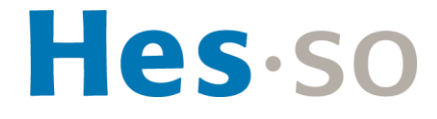

## ▪ **Equipe**

− Une équipe est un espace qui va regrouper un ou plusieurs canaux de communication

### ▪ **Canal**

− Un canal est un thème dédié à une équipe. Par défaut, un canal nommé «Général» est créé lors de la création d'une équipe.

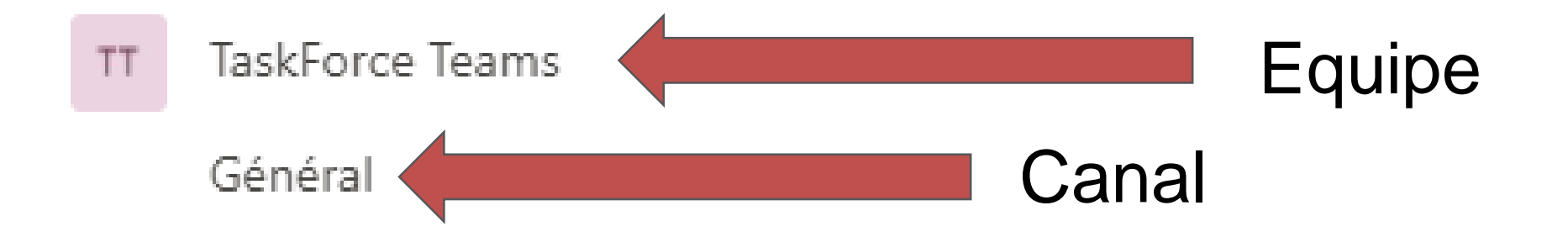

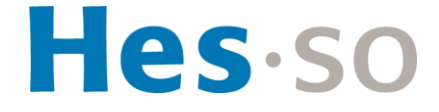

### ▪ **Propriétaire d'équipe**

− En tant que propriétaire d'une équipe, vous pouvez ajouter ou supprimer des membres et modifier les paramètres du canal.

### ▪ **Membres**

− Les membres sont les personnes qui sont autorisées à rejoindre le canal de l'équipe et à y participer. Par défaut, tous les membres d'une équipe peuvent créer des canaux dans l'équipe (ce paramétrage peut être modifié par le propriétaire de l'équipe)

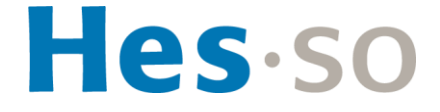